# Subject Outline Tool Quick Start Guide

Version 2 | 20 September 2019

## **Contents**

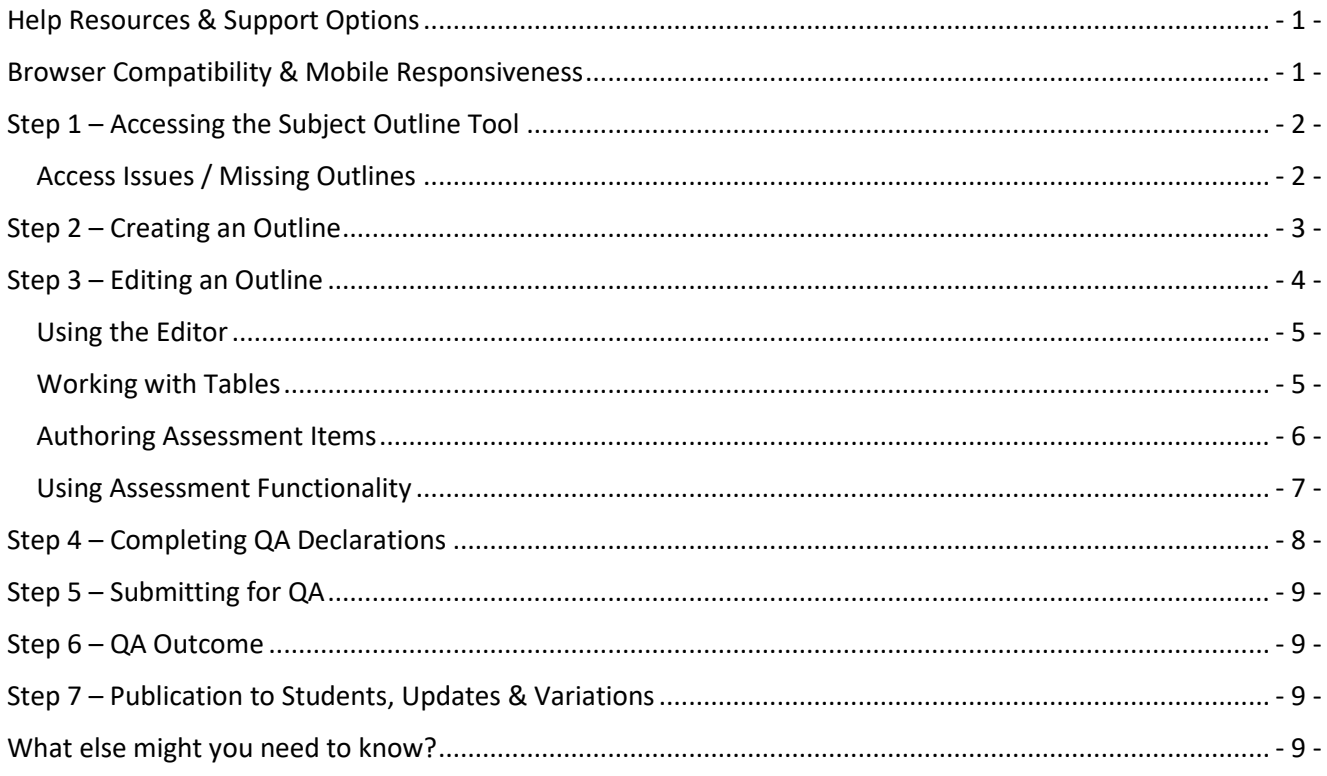

# <span id="page-0-0"></span>Help Resources & Support Options

#### Comprehensive Help Site

This guide is intended to provide a quick overview of the [Subject Outline Tool](https://outlines.csu.edu.au/) (SOT). A complete set of help resources can be found on the Division of Learning and Teaching [Subject Outline help site.](https://www.csu.edu.au/division/learning-and-teaching/subject-outline/)

Use the Search function at the top right of the Subject Outline help site to find specific information. You may also find [known issues and troubleshooting](https://www.csu.edu.au/division/learning-and-teaching/subject-outline/home/known-issues-and-troubleshooting) and [FAQs](https://www.csu.edu.au/division/learning-and-teaching/subject-outline/faqs) useful.

#### Reports

- The SOT utilises [templates](https://www.csu.edu.au/division/learning-and-teaching/subject-outline/tool-overview/templates) to provide every CSU Outline with a standard structure. You can run the SOT [Template Report](https://www.csu.edu.au/division/learning-and-teaching/subject-outline/dashboards/reports) for your School to create an overview of your template.
- The [Graduate Learning Outcomes \(GLO\) Report](https://www.csu.edu.au/division/learning-and-teaching/subject-outline/dashboards/reports) is also available to all staff. It provides a point-in-time overview of the GLOs that are selected within an Outline.

#### Support & Technical Fixes

Log a[n SRS Request](https://online.csu.edu.au/de/dewsrsc.sqt?run=TopicRequest) if you require further assistance. Issues that seem to be of a technical nature can be raised via an [IT Service Desk Request.](https://staffservicecentre.csu.edu.au/CherwellPortal/StaffServiceCentre/One-Step/Portal%20SC%20select%20Access%20and%20Logins)

## <span id="page-0-1"></span>Browser Compatibility & Mobile Responsiveness

- Chrome (recommended), Firefox (recommended for STEM formula) and Safari.
- Students can view outlines via their Interact2 sites using all browsers (except Internet Explorer which is no longer compatible with Interact2). The student view is responsive to allow students to view outlines on small laptop screens, tablets and smartphones.

# <span id="page-1-0"></span>Step 1 – Accessing the Subject Outline Tool

Access the Subject Outline Tool (SOT) via the **Staff Links** in your **Interact2 Dashboard** by clicking the link for [Subject Outlines \(from 201845\).](https://outlines.csu.edu.au/) To search the Subject Outline Archive, clic[k Subject Outlines \(pre-201845\).](https://doms.csu.edu.au/csu/file/2fc30ef6-e1f6-4165-b7c1-ec85be440b7d/1/Subject_Outline_Search.html)

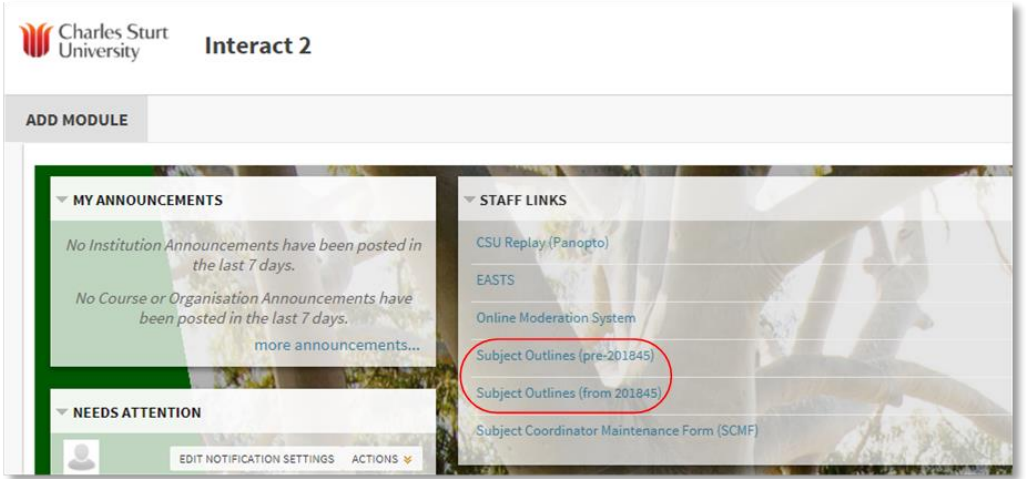

From the Authoring [Dashboard,](https://www.csu.edu.au/division/learning-and-teaching/subject-outline/dashboards/authoring) **select the session** you wish to author using the **session filter** on the right. Deselect all sessions to default your list to all sessions.

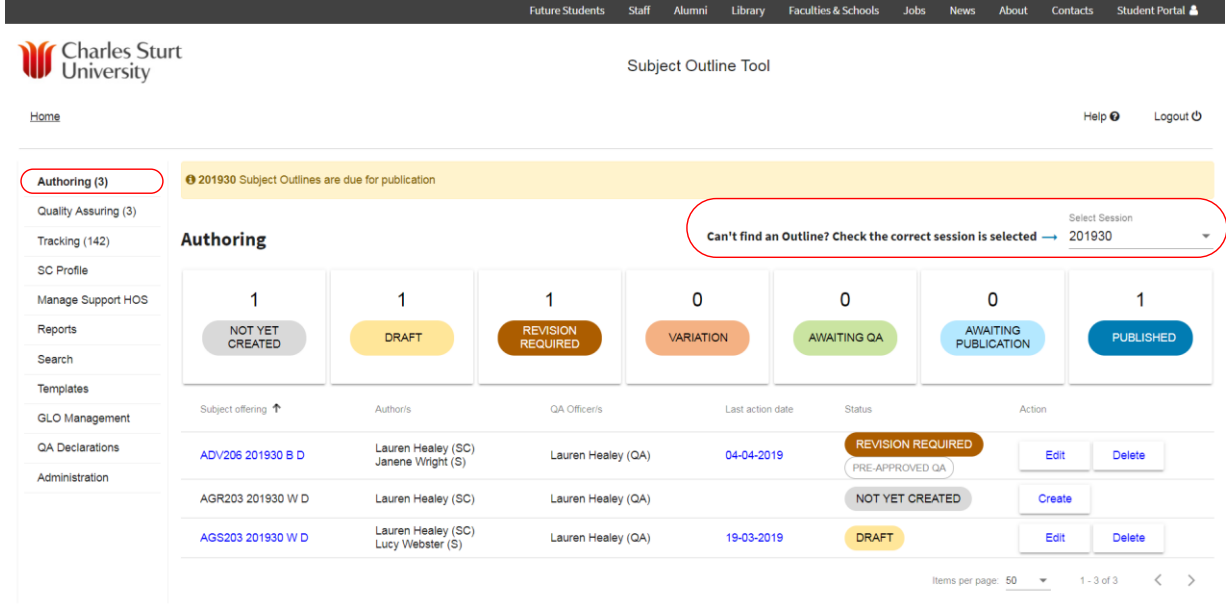

## <span id="page-1-1"></span>Access Issues / Missing Outlines

If you cannot find an Outline, please check the following:

- a. Are you in the **Authoring Dashboard**? Click Authoring in the left hand menu.
- b. Do you have the correct session selected in the **session filter**? Select from the filter on the top right.
- c. Use the SOT [Search](https://outlines.csu.edu.au/so-client/dashboard/search) to check the Outline exists in the SOT and that your name is **listed as Author**. If you are not listed, contact your Faculty Subjects Team to be added via ACSES.
- d. Should your [offering be excluded from the SOT?](https://www.csu.edu.au/division/learning-and-teaching/subject-outline/dashboards/offering-types-excluded-from-the-sot) You will **not** see offerings on your Dashboard which are:
	- i. a subject code with [CASIMS](https://casims.csu.edu.au/) tag 'Interact No Subject Outline'
	- ii. a multi-session subject (MSS) for a session that does not have a commencing cohort  $(SAL+)$
	- iii. inactive on the Subject Availability Listing [\(SAL+\)](https://apps.csu.edu.au/sal/)

If you cannot determine why your Outline is missing, please raise a[n IT Service Desk Request.](https://staffservicecentre.csu.edu.au/CherwellPortal/StaffServiceCentre/One-Step/Portal%20SC%20select%20Access%20and%20Logins)

# <span id="page-2-0"></span>Step 2 – Creating an Outline

Outlines can be [created from new](https://www.csu.edu.au/division/learning-and-teaching/subject-outline/creating-an-outline/creating-a-new-outline) o[r by cloning.](https://www.csu.edu.au/division/learning-and-teaching/subject-outline/creating-an-outline/Cloning-an-Outline) Authors who clone will experience the Autotext Refresh [prompt](https://www.csu.edu.au/division/learning-and-teaching/subject-outline/creating-an-outline/clone-Autotext-Refresh-prompt) on creation of the Outline; and may be eligible for [QA exemption](https://www.csu.edu.au/division/learning-and-teaching/subject-outline/creating-an-outline/clone-QA-exemption) if certain criteria are met.

Click **Create** from the **Action** column of the Outline you wish to author.

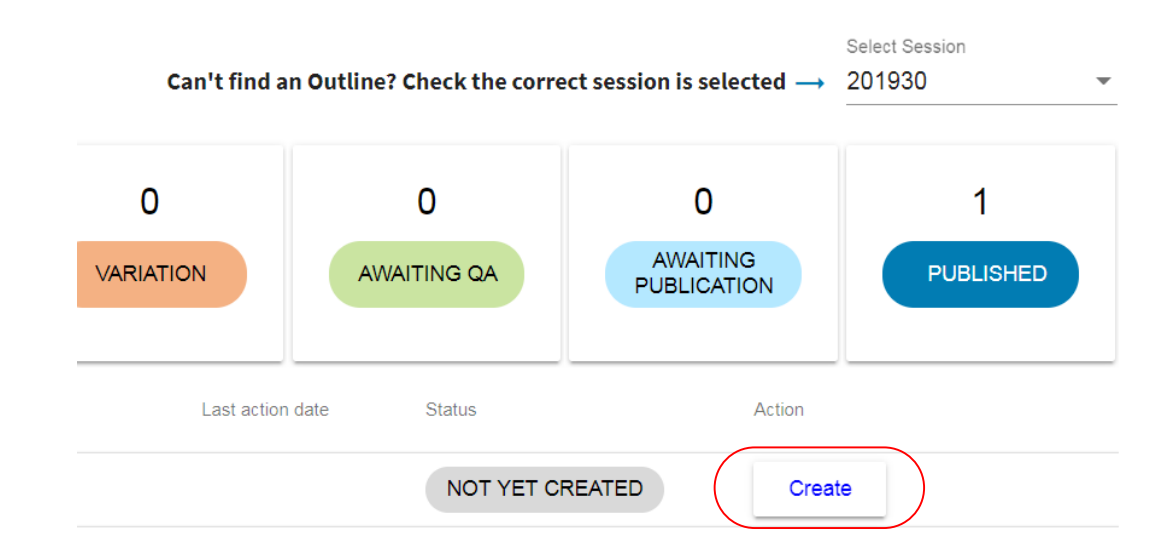

Select '**Create a new Outline**' or select '**Clone from an existing outline'**. Then either select the outline you wish to clone from the 'Suggested' list or start typing the offering details of the Outline you wish to clone.

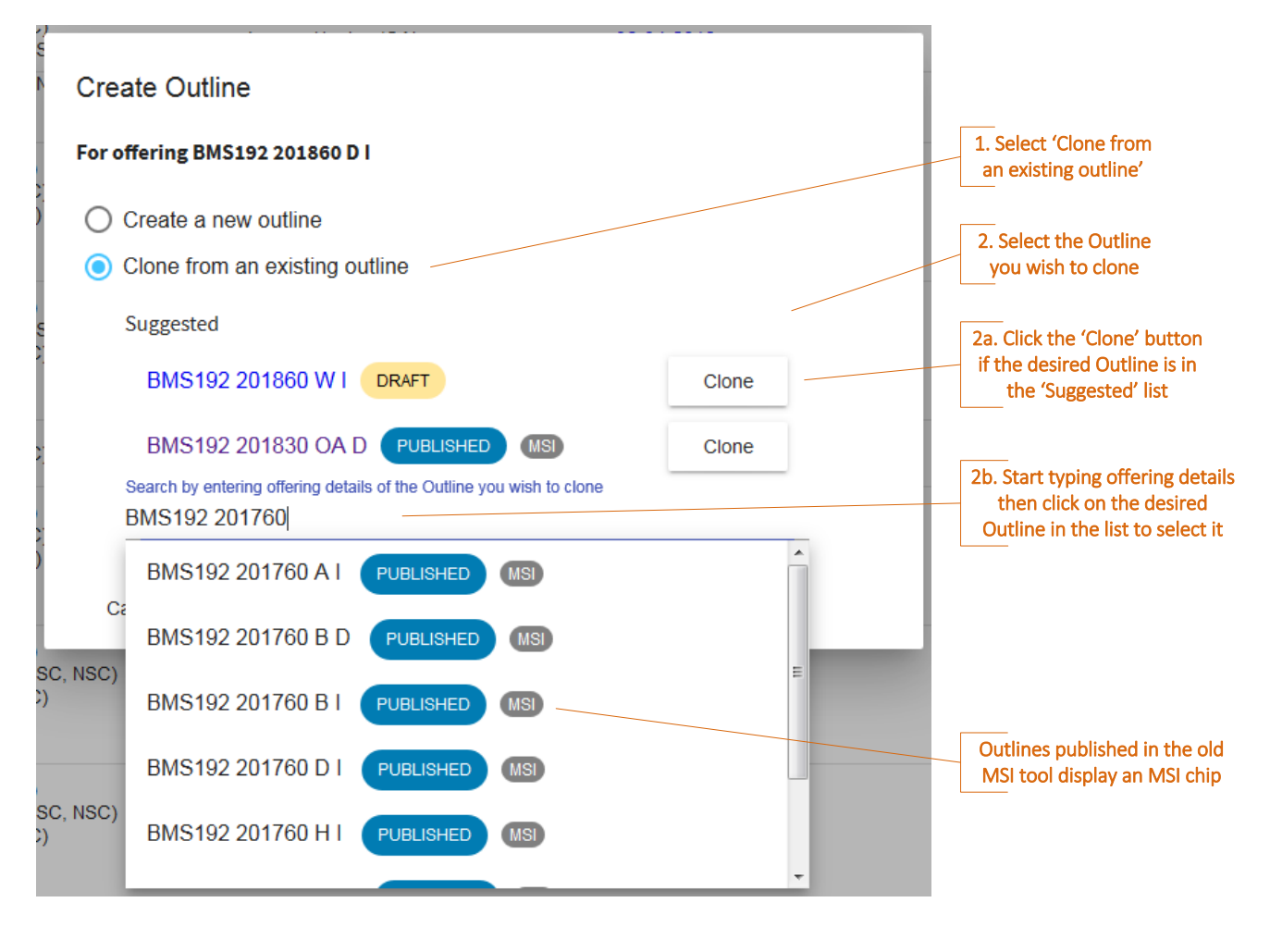

# <span id="page-3-0"></span>Step 3 – Editing an Outline

[Basic functionalities](https://www.csu.edu.au/division/learning-and-teaching/subject-outline/author-and-qa-officer-basics) are available to all staff with a role on the Outline. Authors are provided [various editing](https://www.csu.edu.au/division/learning-and-teaching/subject-outline/author-and-qa-officer-editing/)  [features.](https://www.csu.edu.au/division/learning-and-teaching/subject-outline/author-and-qa-officer-editing/) These features are available to QA Officers/HOS/Support HOS during QA if the Author has granted edit permissions via th[e Manage Roles & Permissions](https://www.csu.edu.au/division/learning-and-teaching/subject-outline/author-and-qa-officer-editing/managing-roles-and-permissions) function.

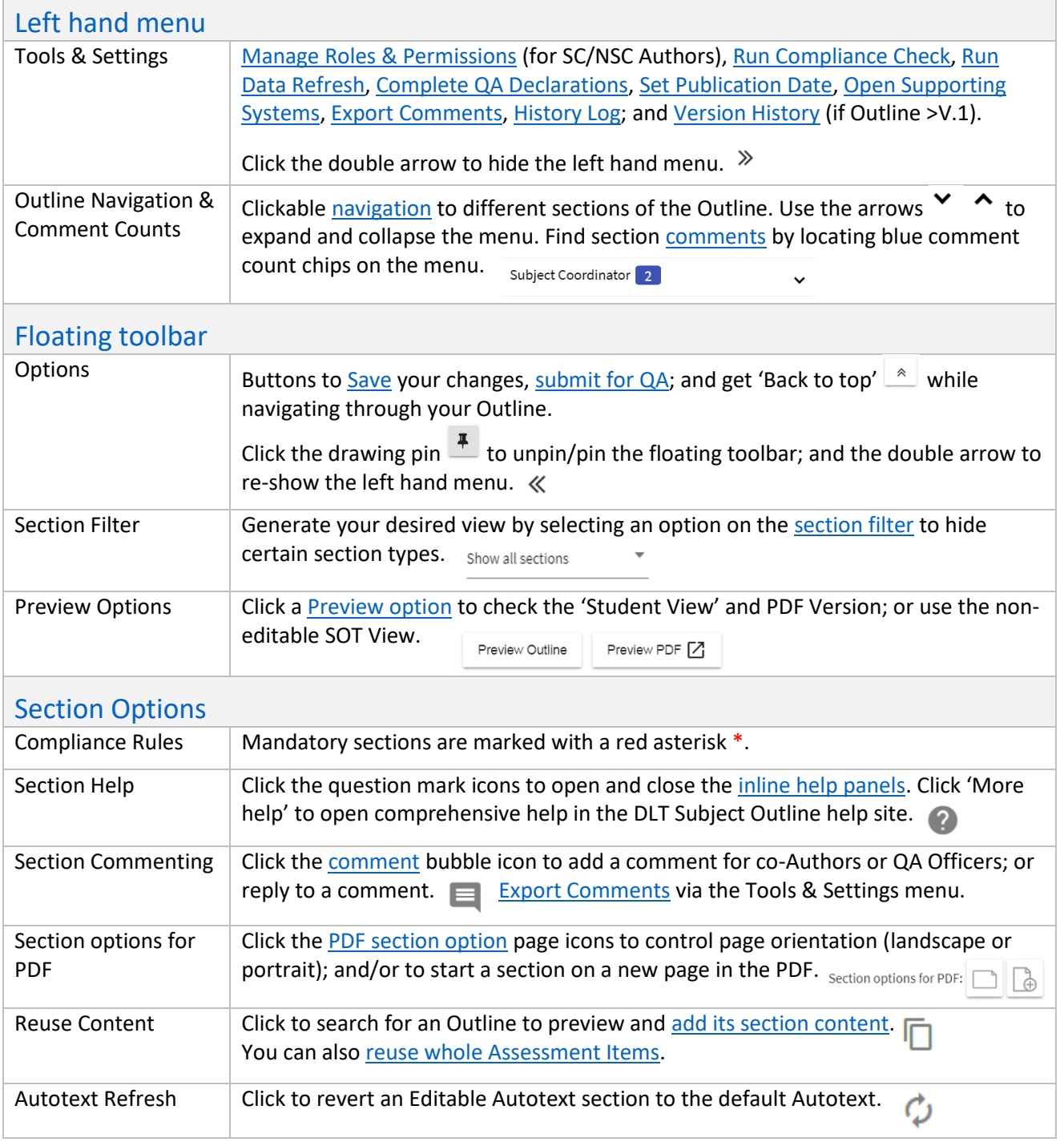

#### TIPS

- Remember to **click the Save button regularly**.
- Run [a Data Refresh](https://www.csu.edu.au/division/learning-and-teaching/subject-outline/author-and-qa-officer-editing/data-refresh) to draw in information that has changed at its source (subject information and SC Profile details) as well as after ticking/unticking the Subject Coordinator [To Be Advised](https://www.csu.edu.au/division/learning-and-teaching/subject-outline/subject-coordinator/to-be-advised) option.
- The [History Log](https://www.csu.edu.au/division/learning-and-teaching/subject-outline/author-and-qa-officer-basics/history-log) lists each section a user edits; as well as other actions on the Outline.
- Leaving the screen with **unsaved changes** triggers a pop up for you to choose whether to return to click 'Save' or leave which causes unsaved changes to be lost.
- Find out how to handle a [time out](https://www.csu.edu.au/division/learning-and-teaching/subject-outline/author-and-qa-officer-editing/saving-your-outline) so you do not lose unsaved changes.

#### <span id="page-4-0"></span>Using the Editor

The SOT uses the Froala rich tex[t WYSIWYG editor.](https://www.csu.edu.au/division/learning-and-teaching/subject-outline/author-and-qa-officer-editing/using-the-editor) It provides the basic functions of Microsoft Word while maintaining the styles required for seamless Outline delivery in Interact2 subject sites.

For editable sections, click anywhere inside the grey outlined box to activate the editor.

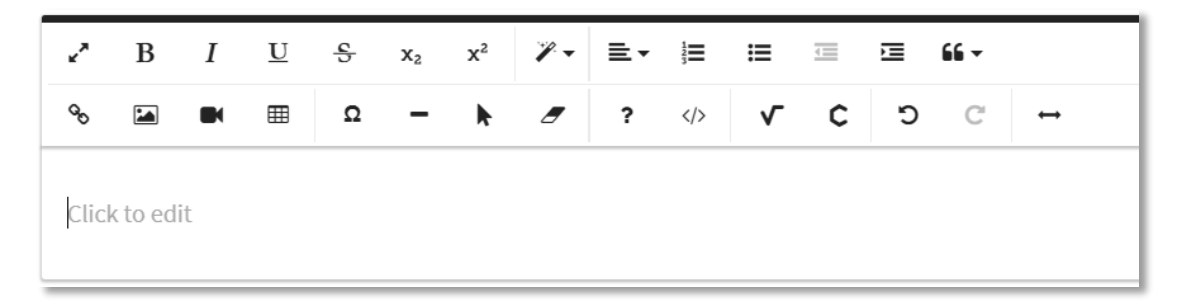

Click on the 'wand' icon for text / paragraph styles. There are also specific Maths and Chemistry plugins.

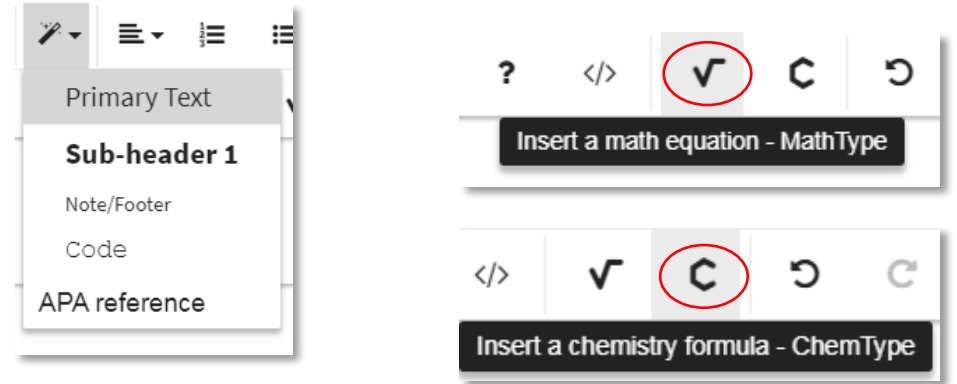

## <span id="page-4-1"></span>Working with Tables

To add a table, you can:

- 1. Use the 'Insert Table' button on the editor menu or via the 'Quick Insert' menu –OR–
- 2. Use keyboard shortcut Ctrl + V to paste a table from another source into the SOT editor.

Pasting 'clean' tables from Microsoft Word or Excel should provide a good outcome. However, complicated tables and tables with a complex history may behave in unexpected ways because HTML editors cannot consistently handle a wide variety of scenarios. You can use the **Code View** option on the editor menu if you are comfortable using it to remove problematic code.

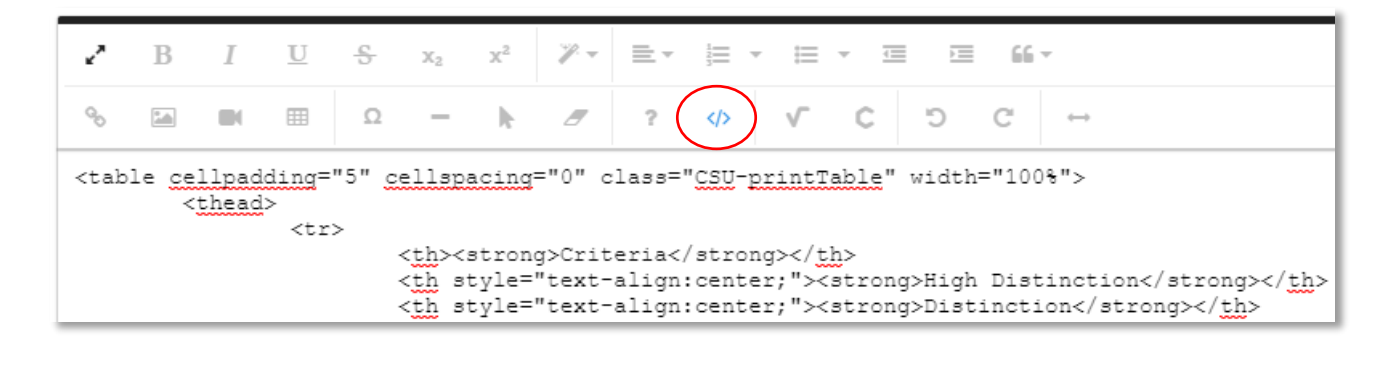

The editor provide[s basic table functionality](https://www.csu.edu.au/division/learning-and-teaching/subject-outline/author-and-qa-officer-editing/working-with-tables) much like MS Word; plus custom options to support Outlines:

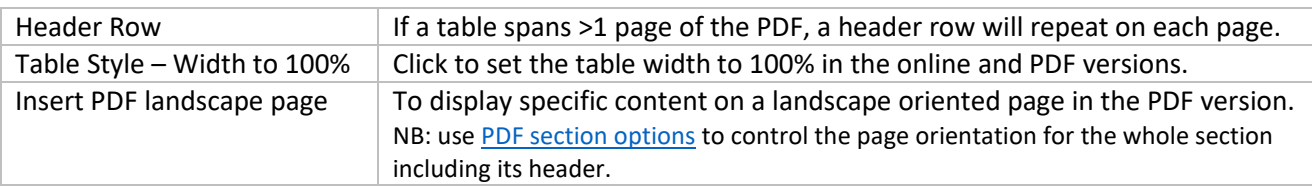

## TIPS

- Before submitting your Outline for QA, ensure all content, tables and images display as expected in both the **online student view** and **PDF** versions.
- [Schedule templates](https://www.csu.edu.au/division/learning-and-teaching/subject-outline/Supporting-Artefacts/schedule-templates) contain the correct number of weeks for the session, mid-session breaks, a revision week, the formal end of session exam period and any Public Holidays. You can complete the table then paste it into the Schedule section; or simply use it to reference key dates for the session.
- If your schedule would present better on a landscape page in the PDF version, click 'Display on landscape page' on th[e Section options for PDF](https://www.csu.edu.au/division/learning-and-teaching/subject-outline/author-and-qa-officer-editing/pdf-page-options) buttons (left button).
- Learn more [handy tips and tricks](https://www.csu.edu.au/division/learning-and-teaching/subject-outline/author-and-qa-officer-editing/working-with-tables) for working with tables.
- If you require **assistance** with the editor (content/tables/images/etc), raise an [SRS request.](https://online.csu.edu.au/de/dewsrsc.sqt?run=TopicRequest)

#### <span id="page-5-0"></span>Authoring Assessment Items

The [Assessment Item](https://www.csu.edu.au/division/learning-and-teaching/subject-outline/assessment-items) grouping contains the section [Essential requirements to pass this subject](https://www.csu.edu.au/division/learning-and-teaching/subject-outline/assessment-items/essential-requirements-to-pass-this-subject) and assessment items. [Assessment Item](https://www.csu.edu.au/division/learning-and-teaching/subject-outline/assessment-item) and [Exam Item](https://www.csu.edu.au/division/learning-and-teaching/subject-outline/exam-item) fields and sections differ to suit the nature of the task. Refer to a [side-by-side comparison](https://www.csu.edu.au/division/learning-and-teaching/subject-outline/author-and-qa-officer-editing/Using-Assessment-functionality) to identify their similarities and differences.

Note that from mid-July 2019, the Item Number, Title and Value of assessment tasks will be publicly available via th[e CSU Handbook.](https://www.csu.edu.au/handbook/) Information will be drawn from your Outline once it is published if it is for the subject offering with the highest number of enrolments for the session. The Handbook will be updated each session that the subject is offered.

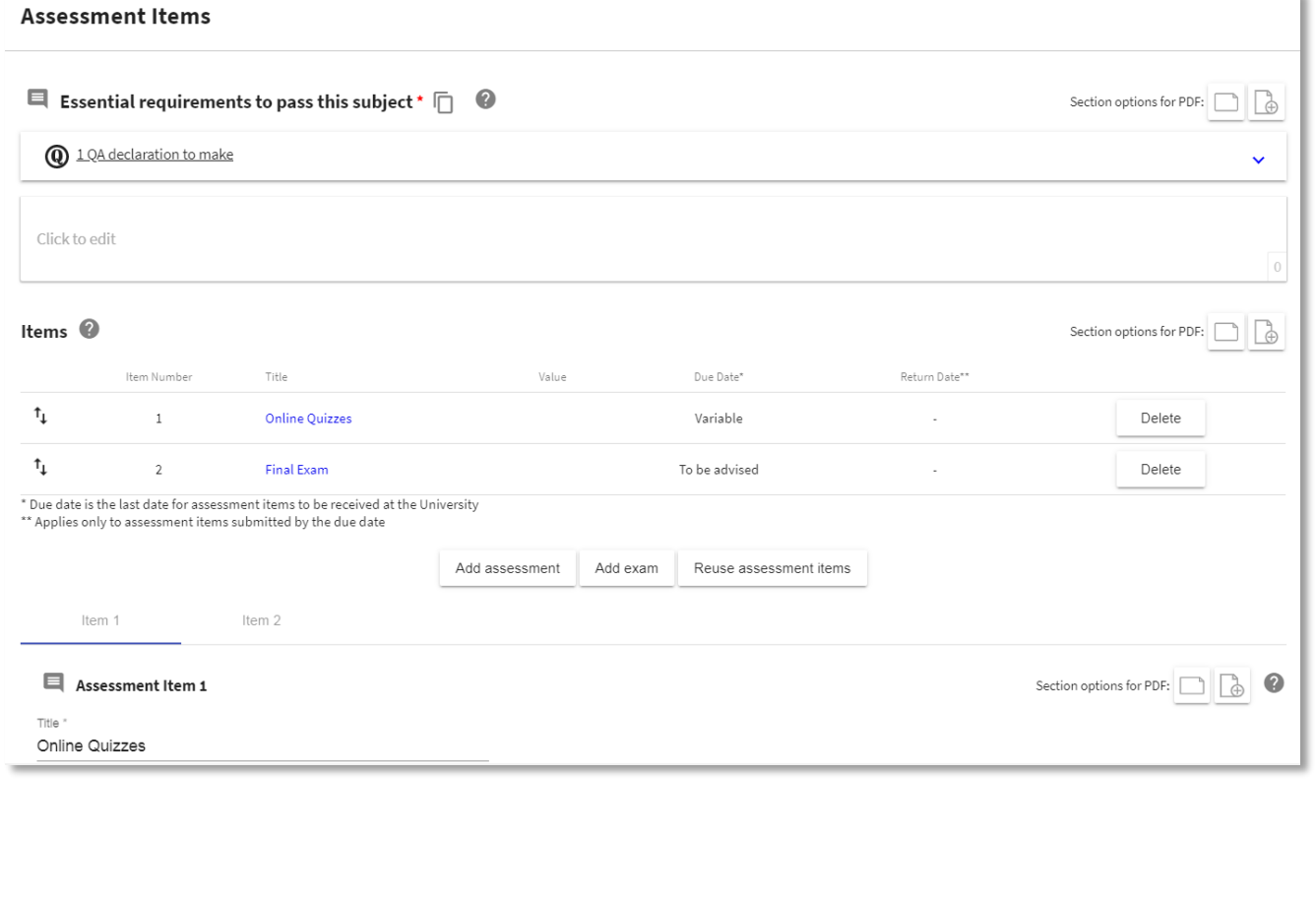

# <span id="page-6-0"></span>Using Assessment Functionality

Key actions for authoring assessment are tabled below. Find more detail o[n using assessment functionality](https://www.csu.edu.au/division/learning-and-teaching/subject-outline/author-and-qa-officer-editing/Using-Assessment-functionality) on the [Subject Outline help site;](https://www.csu.edu.au/division/learning-and-teaching/subject-outline/) and refer to comprehensive help on how to author high quality information within a specific section by clicking the question mark icon on each section menu.

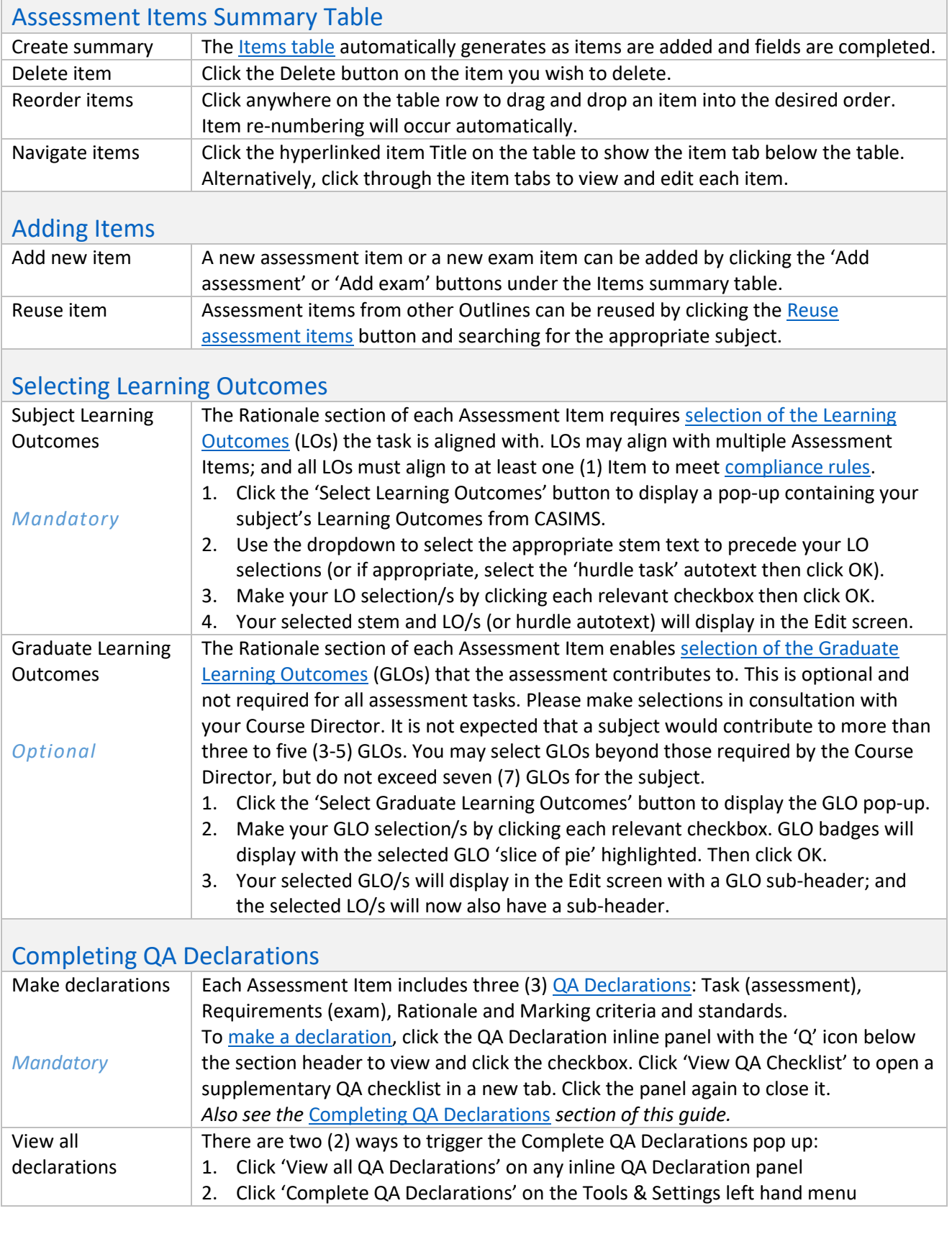

# <span id="page-7-0"></span>Step 4 – Completing QA Declarations

[QA Declarations](https://www.csu.edu.au/division/learning-and-teaching/subject-outline/qa-an-outline/qa-declarations) must be completed by the Author during editing (and QAO during QA) to pass the [Compliance Check.](https://www.csu.edu.au/division/learning-and-teaching/subject-outline/author-and-qa-officer-editing/compliance-check) QA Declarations are included in [cloned Outlines;](https://www.csu.edu.au/division/learning-and-teaching/subject-outline/qa-an-outline/cloned-qa-declarations) however, certain declarations must be remade depending on what is edited in the clone.

Declarations may concern the overall Outline; or a specific section. You can make a declaration via the inline panels marked with a 'Q' icon. As shown below, the declaration for the Schedule section is supported by a [date reconciliation function.](https://www.csu.edu.au/division/learning-and-teaching/subject-outline/qa-an-outline/date-reconciliation)

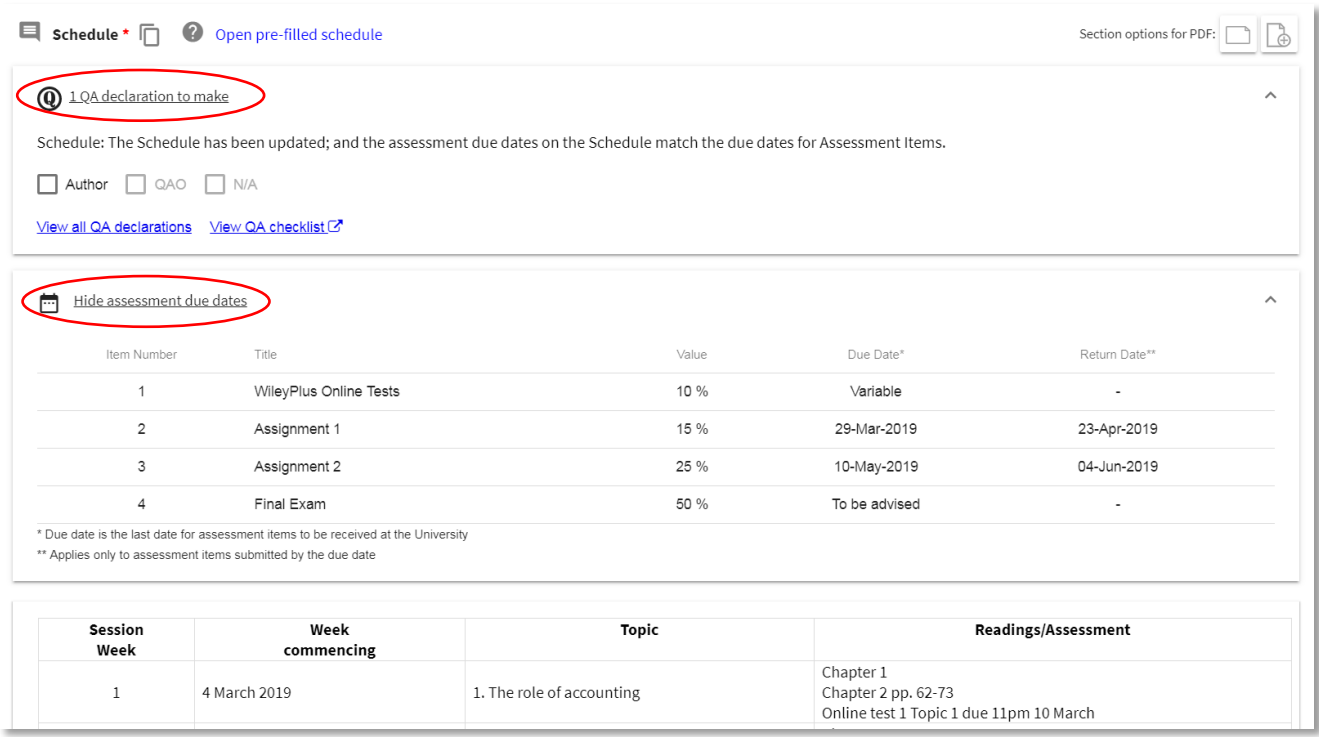

Click [Complete QA Declarations](https://www.csu.edu.au/division/learning-and-teaching/subject-outline/qa-an-outline/making-declarations) on the Tools & Settings left hand menu for a collated view of the declarations. Note: the N/A checkbox will be enabled on optional sections. If an optional section is null, tick the N/A box.

#### **QA** Declarations

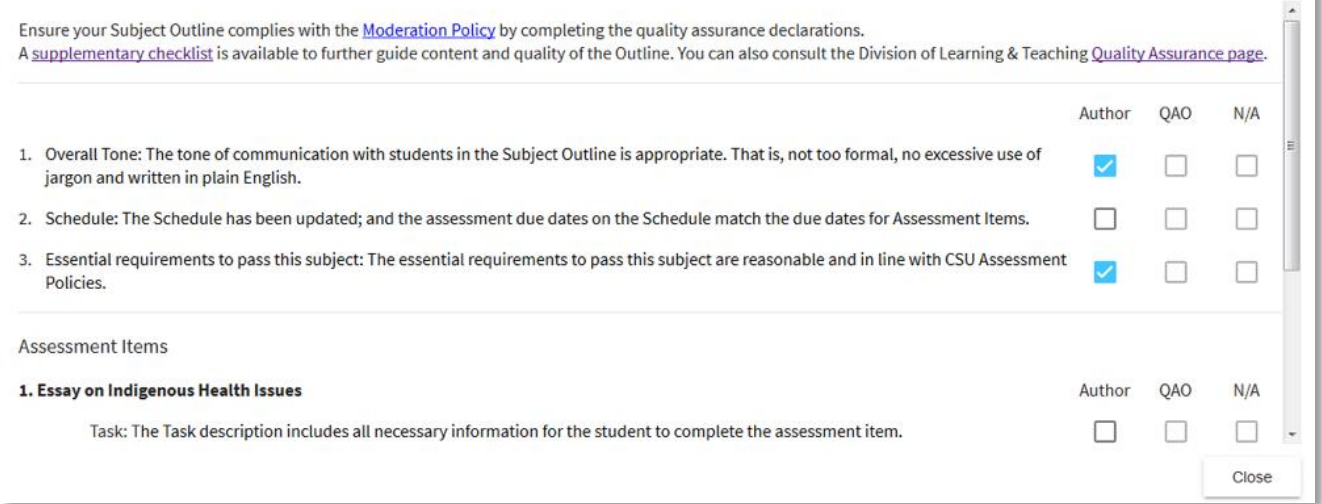

# <span id="page-8-0"></span>Step 5 – Submitting for QA

Once all mandatory sections are completed, each Assessment Item has Learning Outcomes selected, all QA Declarations are made; and a [publication date is set,](https://www.csu.edu.au/division/learning-and-teaching/subject-outline/author-and-qa-officer-basics/set-publication-date) click the [Submit for QA](https://www.csu.edu.au/division/learning-and-teaching/subject-outline/author-and-qa-officer-basics/submitting-for-qa) button.

Technical checks are performed includin[g Due Date](https://www.csu.edu.au/division/learning-and-teaching/subject-outline/assessment-item/due-date) checks, [a Data Refresh](https://www.csu.edu.au/division/learning-and-teaching/subject-outline/author-and-qa-officer-editing/data-refresh) and [Compliance Check .](https://www.csu.edu.au/division/learning-and-teaching/subject-outline/author-and-qa-officer-editing/compliance-check) Pop ups list any data that has been refreshed and/or if any issues must be resolved before submission can occur, e.g. content is invalid and/or non-compliant or [QA Declarations](https://www.csu.edu.au/division/learning-and-teaching/subject-outline/author-and-qa-officer-basics/complete-qa-declarations) are incomplete.

If the Outline is able to be submitted for QA, confirm this action (or click Cancel to resume editing). If your cloned Outline meets [QA Exemption](https://www.csu.edu.au/division/learning-and-teaching/subject-outline/creating-an-outline/clone-QA-exemption) criteria, you can confirm submission for publication to students.

On successful submission, an [email notification](https://www.csu.edu.au/division/learning-and-teaching/subject-outline/tool-overview/staff-notifications) will be sent to all QA Officers advising that the Outline is ready for QA via th[e QA Dashboard.](https://www.csu.edu.au/division/learning-and-teaching/subject-outline/dashboards/quality-assuring)

Submit for QA - ASC400 201845 W I

As part of the submission process, a Data Refresh and Compliance Check has been run. The results are shown below for your action.

#### Data Defresh V

Updates to data and fixed autotext sections was not required.

#### Compliance Check X

A The sections listed are non-compliant and must be resolved prior to submitting the Outline to OA or Publication to students.

#### **Assessment Items**

Essential requirements Mandatory - cannot be null to pass this subject Learning Outcome: have developed a&nbsp:sound knowledge and practical skills in specific areas of animal science, equine science. Items veterinary science, clinical practice and or research - needs to be mapped to at least 1 Assessment Item

# <span id="page-8-1"></span>Step 6 – QA Outcome

Once [a QA outcome is applied,](https://www.csu.edu.au/division/learning-and-teaching/subject-outline/qa-an-outline/applying-a-qa-outcome) Authors receive an [email notification.](https://www.csu.edu.au/division/learning-and-teaching/subject-outline/tool-overview/staff-notifications) If you have granted your QAO/s edit [permissions,](https://www.csu.edu.au/division/learning-and-teaching/subject-outline/author-and-qa-officer-editing/managing-roles-and-permissions) the email will include a list of sections they edited during QA (if any). You can also refer to the [History Log](https://www.csu.edu.au/division/learning-and-teaching/subject-outline/author-and-qa-officer-basics/history-log) to view all actions; an[d Export Comments](https://www.csu.edu.au/division/learning-and-teaching/subject-outline/author-and-qa-officer-basics/Export-comments) for a collated view of comments. If your Outline requires revision, re-submit it for further QA; or pre-approved revisions allows Authors to submit for publication.

# <span id="page-8-2"></span>Step 7 – Publication to Students, Updates & Variations

Following QA approval, your Outline remains in 'Awaiting Publication' status until its [set publication date](https://www.csu.edu.au/division/learning-and-teaching/subject-outline/author-and-qa-officer-basics/set-publication-date) so any edits can be made to Version 1 using the [Update workflow.](https://www.csu.edu.au/division/learning-and-teaching/subject-outline/Update-an-Outline) Once the Outline is [published to students](https://www.csu.edu.au/division/learning-and-teaching/subject-outline/tool-overview/publication-to-students) (has a Published status), an Action of [Vary](https://www.csu.edu.au/division/learning-and-teaching/subject-outline/varying-an-outline) becomes available on the Author Dashboard. Confirming the variation enables editing of Version 2. Students maintain access to Version 1 in PDF along with a [notice](https://www.csu.edu.au/division/learning-and-teaching/subject-outline/tool-overview/student-notifications) that the Outline is undergoing variation. Staff can access Version 1 in PDF via the SO[T Version History](https://www.csu.edu.au/division/learning-and-teaching/subject-outline/author-and-qa-officer-basics/version-history) under the Tools & Settings menu. Unless the variation is  $QA$  exempt, your HOS (and any Support HOS) will receive email notification that they must QA the Outline via thei[r QA Dashboard.](https://www.csu.edu.au/division/learning-and-teaching/subject-outline/dashboards/quality-assuring)

# <span id="page-8-3"></span>What else might you need to know?

- There are [workflows](https://www.csu.edu.au/division/learning-and-teaching/subject-outline/tool-overview/workflow) available to accommodate various contexts.
- Published Outlines cannot be deleted if edits are required, they must undergo a [variation.](https://www.csu.edu.au/division/learning-and-teaching/subject-outline/varying-an-outline)
- View the [timeline and anticipated dates](https://www.csu.edu.au/division/learning-and-teaching/subject-outline/tool-overview/timeline-and-actual-dates) for Outlines to be released to the SOT for your creation.
- You can add [Support Authors](https://www.csu.edu.au/division/learning-and-teaching/subject-outline/tool-overview/roles-and-permissions) to collaborate on the Outline via the [Manage Roles & Permissions](https://www.csu.edu.au/division/learning-and-teaching/subject-outline/author-and-qa-officer-editing/managing-roles-and-permissions) function.
- [Concurrent editing](https://www.csu.edu.au/division/learning-and-teaching/subject-outline/author-and-qa-officer-editing/Concurrent-editing-content-conflicts) is supported. You will be prompted to choose which content to keep if another Author updates a section while you were editing that same section.
- Run a [Data Refresh](https://www.csu.edu.au/division/learning-and-teaching/subject-outline/author-and-qa-officer-editing/data-refresh) after changing data at its source, e.g. CASIMS Learning Outcomes, [SC Profile,](https://www.csu.edu.au/division/learning-and-teaching/subject-outline/dashboards/sc-profile) etc.